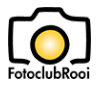

## Handleiding voor het uploaden van foto**'**s

Deze handleiding beschrijft stap voor stap de benodigde acties die ervoor zorgen dat een foto op de website van FotoclubRooi wordt geplaatst. In totaal zijn er 3 stappen nodig om een foto op de site te krijgen:

- 1. Voorbereidingen: zorg ervoor dat de betreffende foto de juiste resolutie en naam heeft.
- 2. Voer de eigenlijke upload uit.
- 3. Controleer of de upload is gelukt.

Als je de stappen ziet lijkt het nog een hele klus maar je zult zien dat het eenvoudige uit te voeren is.

## Stap 1: Voorbereidingen

Je hebt een foto die je wilt opslaan op de website van FotoclubRooi. De website accepteert enkel jpg bestanden dus de foto dient dit formaat te hebben.

Om te voorkomen dat we te grote fotobestanden op onze site krijgen vragen we je elk jpg bestand aan te leveren in een resolutie van 1080 pixels op de korte zijde.

Tot slot de naamgeving. Voor het beheren van foto's op de site is het heel prettig indien er een standaard bestandsformat wordt gebuikt!

Een filenaam ziet er als volgt uit:

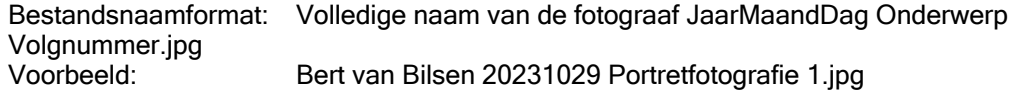

## Stap 2: Upload van de foto

Om de foto op de site te zetten dien je ingelogd te zijn. Nadat je ingelogd hebt, ga naar het volgende menu:

• Clubleden Onder de menuoptie Clubleden vind je alle informatie voor enkel zichtbaar is voor leden van FotoclubRooi. Nu kies je de bibliotheek waarin je de foto wilt plaatsen. De website maakt het mogelijk om verschillende bibliotheken te gebruiken waarin je foto's kunt opslaan.

Je hoeft enkel de bibliotheek te kiezen die je wilt gebruiken, bijvoorbeeld.

Upload foto's clubavond Oktober 2023

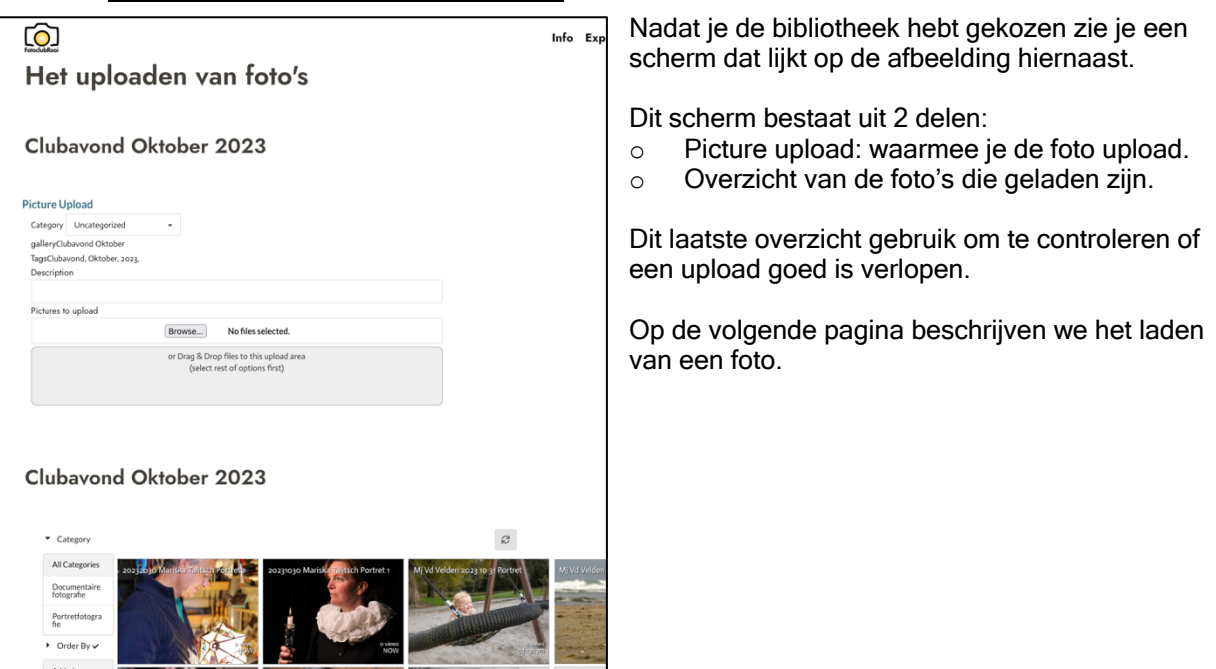

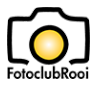

Om je foto op de site op te slaan hoef je maar 2 velden in te vullen en daarna de gewenste foto op je computer te selecteren. De foto wordt dan automatisch in de betreffende bibliotheek op de site geplaatst.

Je slaat foto's op om ze naderhand weer terug te kunnen vinden. Als er veel foto's worden opgeslagen is terugzoeken eenvoudiger als er 2 labels worden toegevoegd. Label 1: Een categorie die vastlegt wat voor soort foto het is.

Label 2: Een omschrijving van de foto.

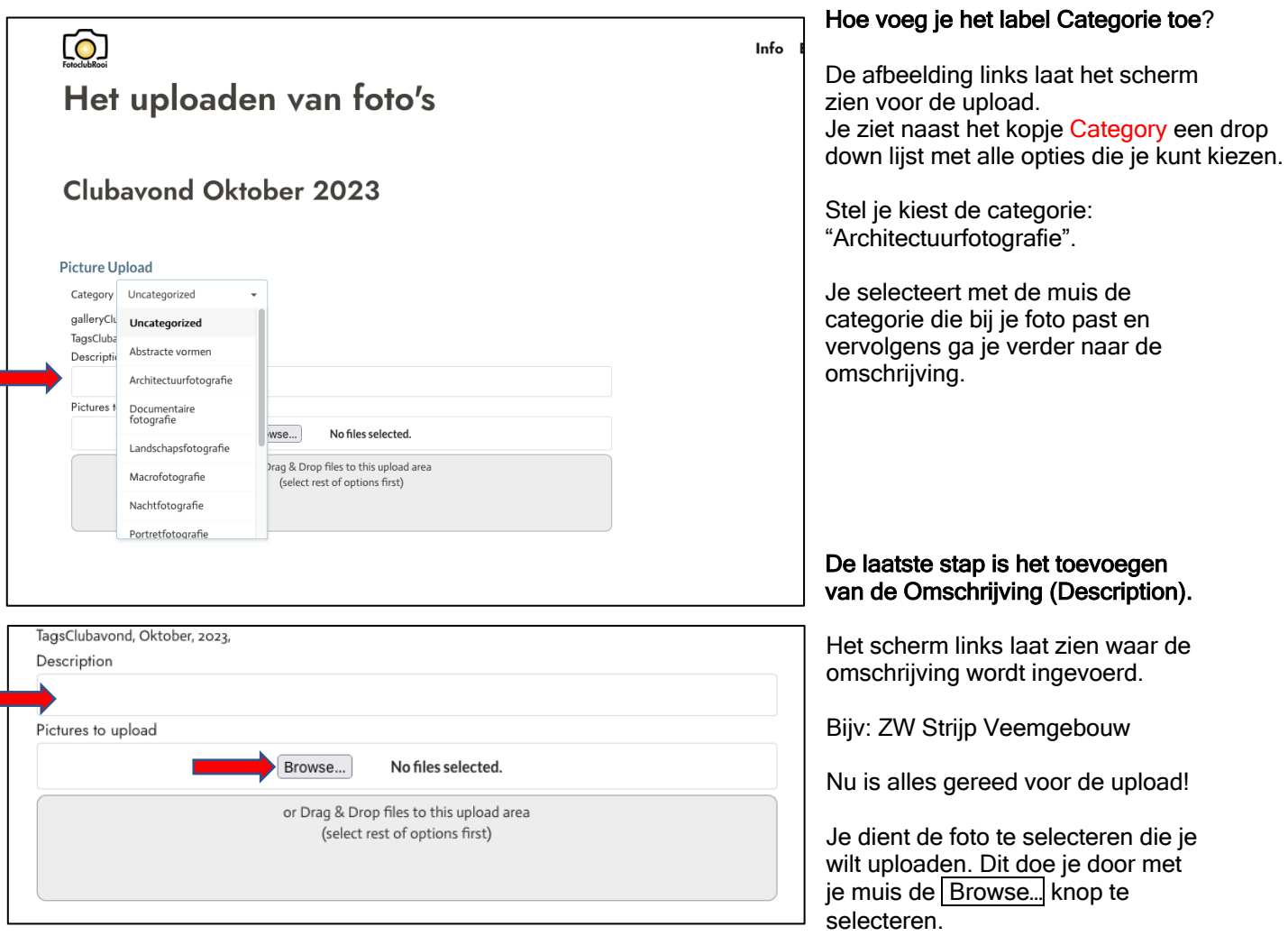

Nu kun je via de verkenner van je PC de foto aanklikken en de upload start meteen!!

Let op! Als je meteen naar de Browse... knop gaat wordt je foto zonder labels in de bibliotheek opgenomen! Daarmee wordt het terugvinden (als dat een keer nodig is) een heel stuk moeilijker.

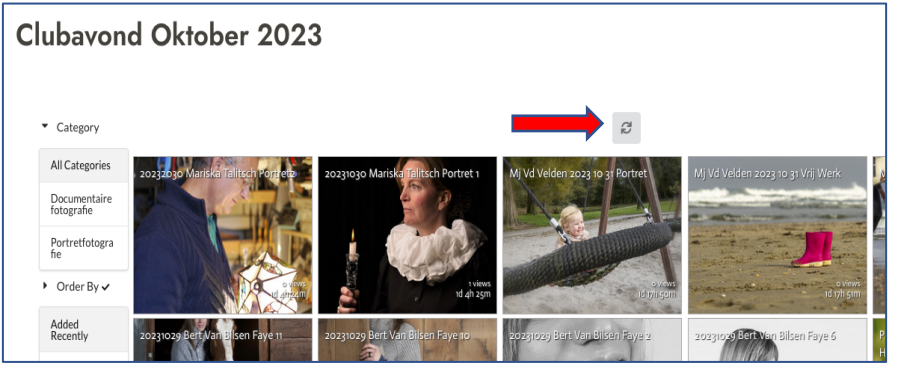

Stap 3: Controleer de upload

Hoe weet je nu dat je foto in de bibliotheek is opgeborgen? Onder het upload scherm zie je de inhoud van de bibliotheek staan (zie de afbeelding hier links).

Je foto verschijnt hier automatisch. Vindt je het te lang duren, kun je de "Reload" knop selecteren (zie rode pijl).